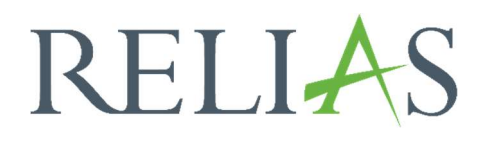

# Erinnerungs-E-Mail

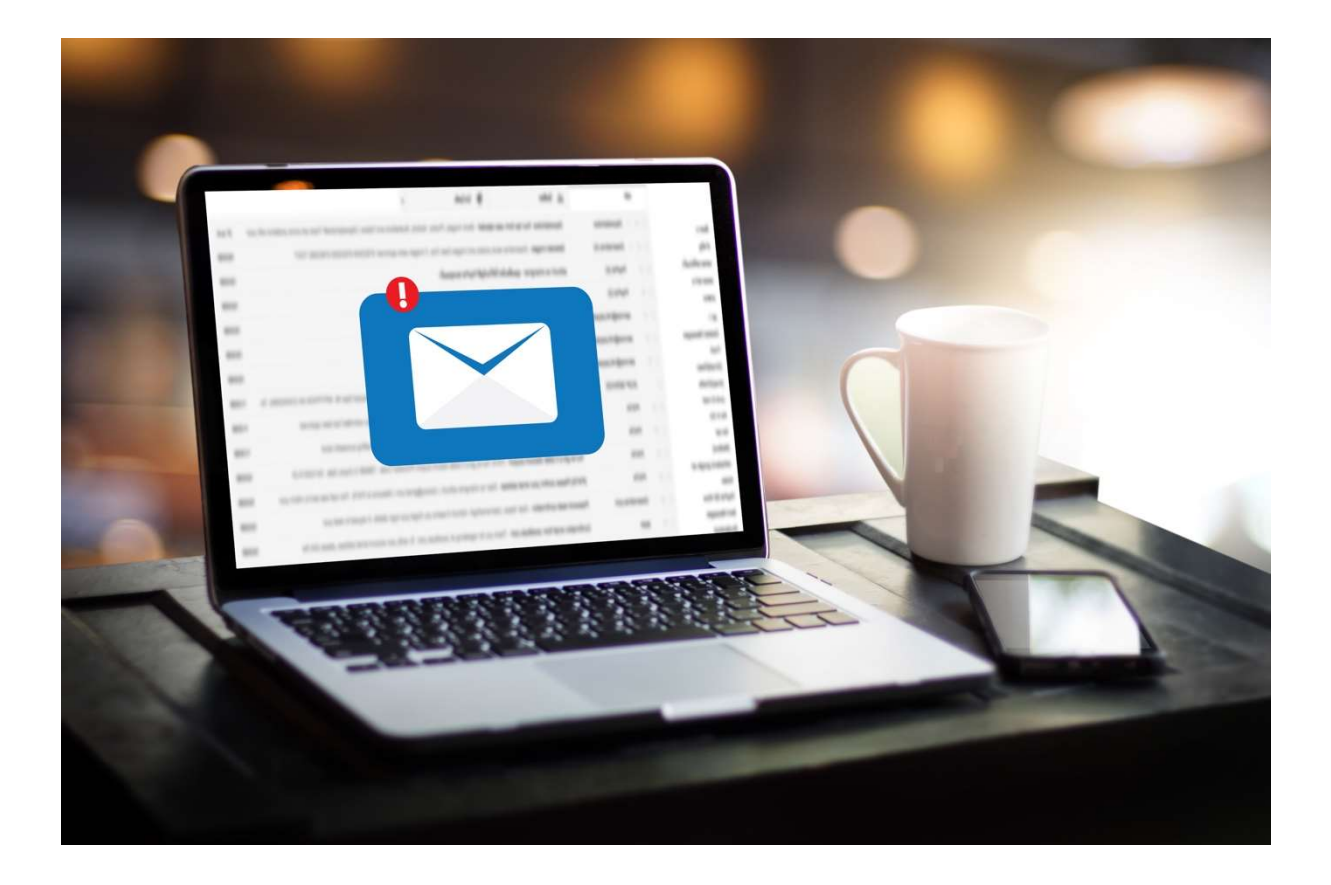

# Erinnerungs-E-Mail

Mit diesem Bericht können Sie Erinnerungs-E-Mails erstellen und an die Lernenden senden. Außerdem können Sie das letzte Datum einsehen, an dem Lernende eine Erinnerung erhalten haben.

## Bericht erstellen

Um den Bericht "Erinnerungs-E-Mail" zu erstellen, melden Sie sich im Relias LMS an und wählen den Menüpunkt "Berichte" aus. Wählen Sie anschließend im Menü die Kachel "Zusätzliche Berichte" aus (siehe Abbildung 1).

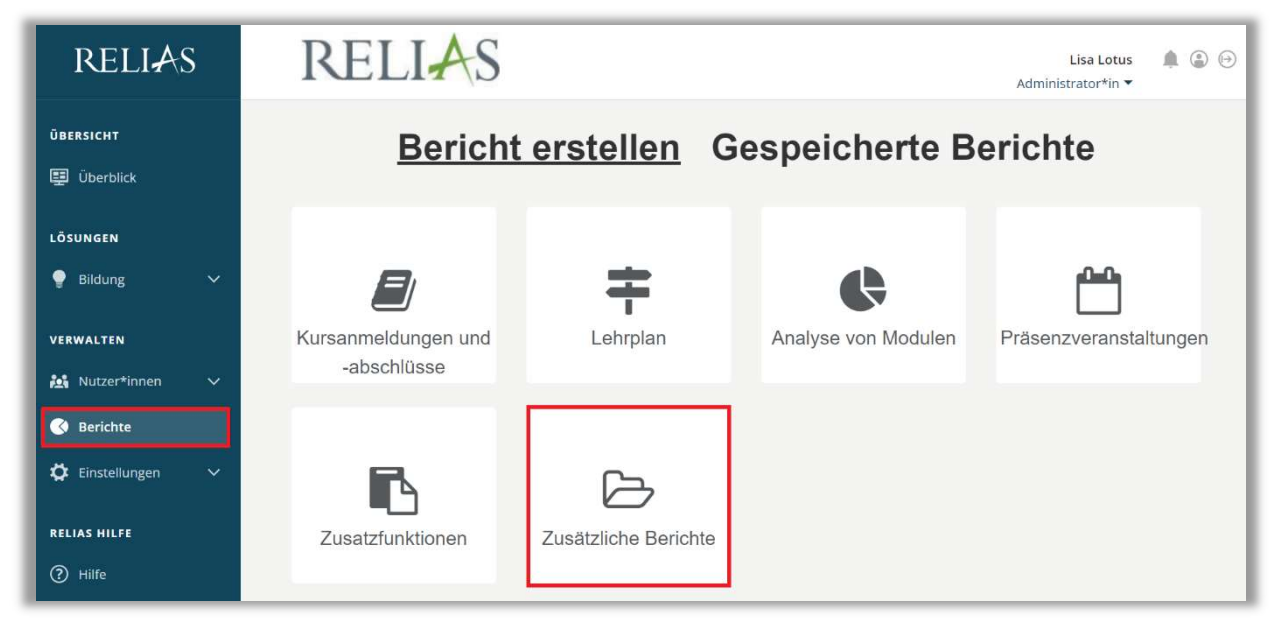

Abbildung 1 – Verschiedene Kategorien der Berichte

Klicken Sie auf den Titel "Erinnerungs-E-Mail" (siehe Abbildung 2) oder auf den Pfeil nach rechts (>), um den Bericht zu öffnen. Wenn Sie auf den Pfeil nach unten (v) klicken, erhalten Sie eine kurze Beschreibung.

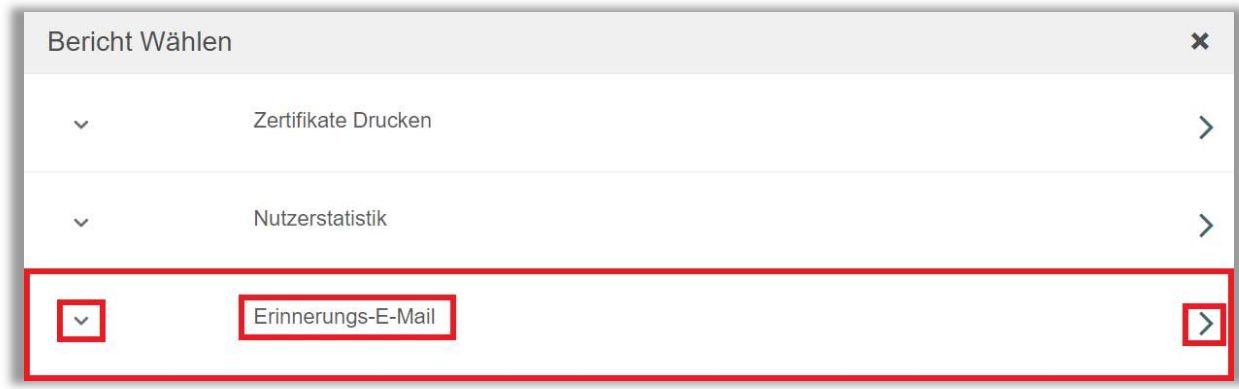

Abbildung 2 - Auswählen des Berichts "Erinnerungs-E-Mail"

#### Abschnitt 1: Nach Organisationsstruktur filtern

Dieser Filter ermöglicht es Ihnen, Ihren Bericht nach Organisationsstrukturebenen zu filtern (siehe Abbildung 3). Wenn Sie die Berichterstattung für alle Ebenen ausführen möchten, lassen Sie dieses Feld leer.

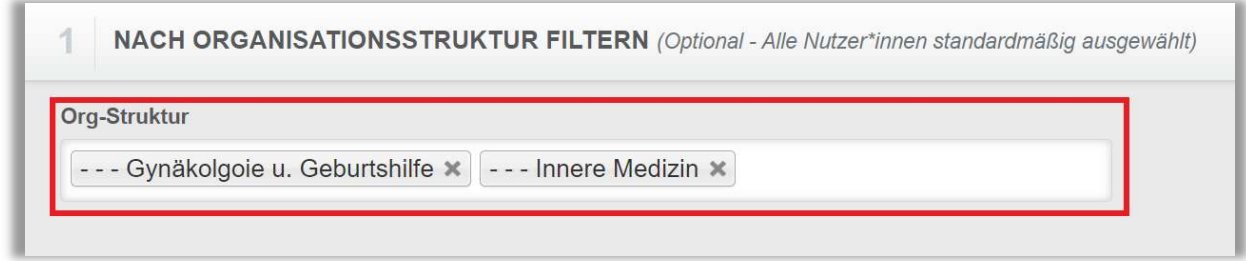

Abbildung 3 – Nach Organisationsstruktur filtern

### Abschnitt 2: Filtern nach Lehrplan

Die Option "Filtern nach Lehrplan" ermöglicht Ihnen die Berichtserstattung für einen einzelnen Lehrplan oder eine Gruppe von Lehrplänen. Um einen Lehrplan hinzuzufügen, klicken Sie in das Feld unter "Lehrplan", um die Liste Ihrer Lehrpläne einzusehen (siehe Abbildung 4). Um den Bericht für alle Lehrpläne auszuführen, lassen Sie dieses Feld leer.

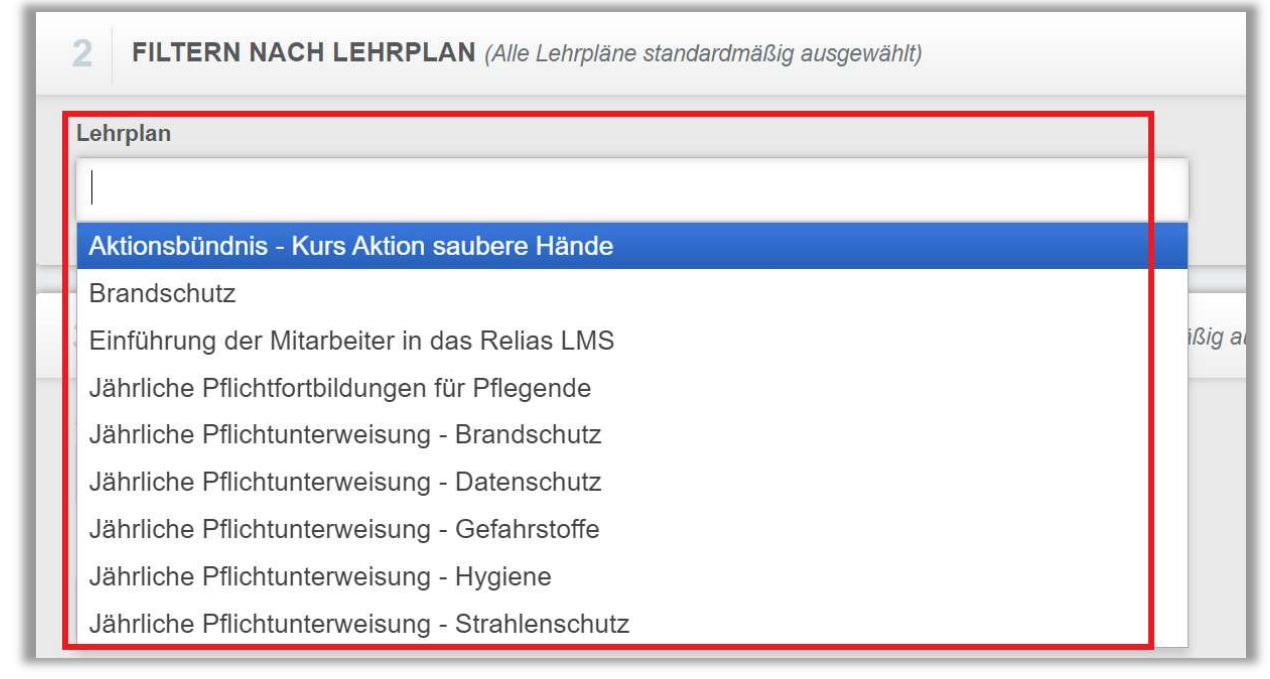

Abbildung 4 – Filtern nach Lehrplan

#### Abschnitt 3: Nach Benutzereigenschaften filtern

Hier können Sie über die Benutzereigenschaften festlegen, welche Lernenden in den Bericht aufgenommen werden. Um den Bericht für alle Lernenden auszuführen, lassen Sie diese Felder leer (siehe Abbildung 5).

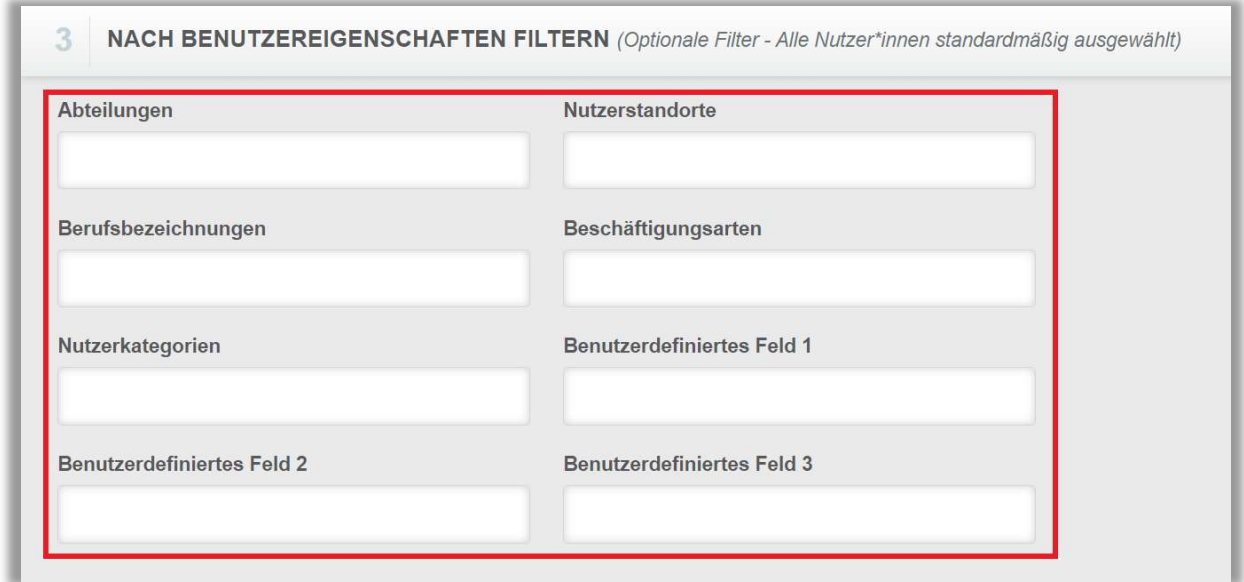

Abbildung 5– Nach Benutzereigenschaften filtern

Um den Bericht abzuschließen, klicken Sie auf "Bericht ausführen" (siehe Abbildung 6). Je nachdem wie Sie Ihre Bildschirmanzeige eingestellt haben, finden Sie den betreffenden Button ganz unten (bei größerer Bildschirmanzeige) oder ganz oben rechts (bei kleinerer Bildschirmanzeige).

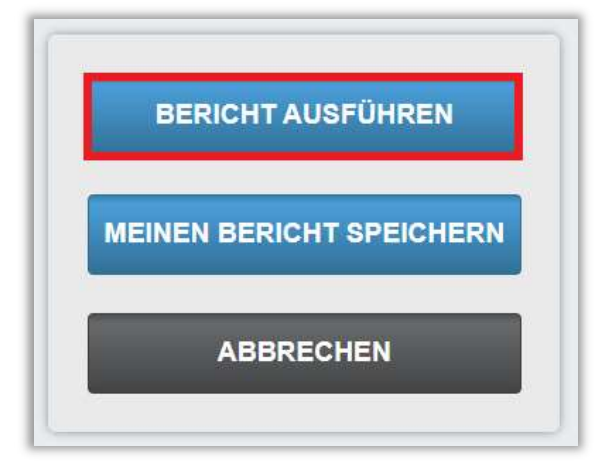

Abbildung 6 – Bericht ausführen

Nachfolgend erhalten Sie ein Beispiel für den Bericht "Erinnerungs-E-Mail" (siehe Abbildung 7).

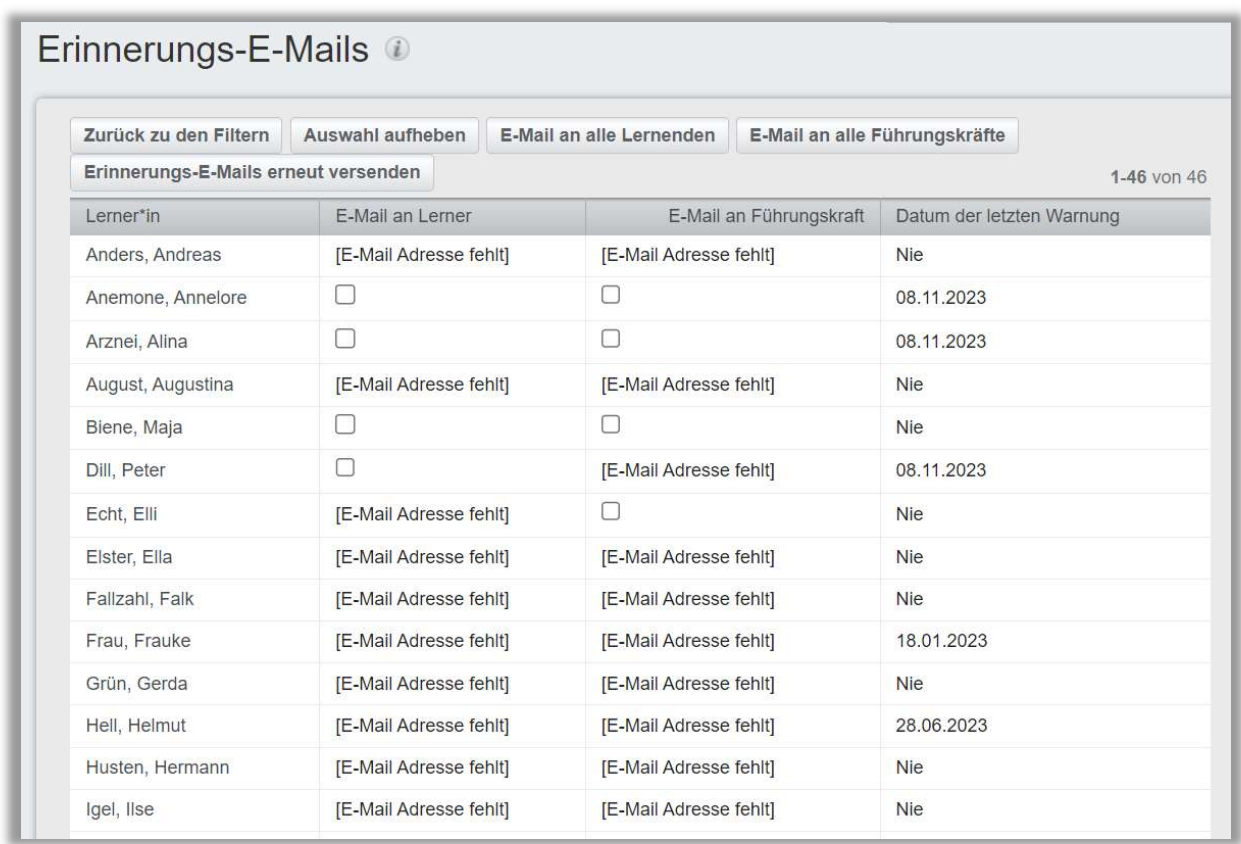

Abbildung 7 - Bericht "Anmeldestatus" Ausführung

Um die letzte Erinnerungs-E-Mail erneut an einen Lernenden oder mehrere Lernende zu senden, aktivieren Sie die entsprechenden Kästchen rechts neben dem Namen und klicken Sie auf "Erinnerungs-E-Mails erneut versenden" (siehe Abbildung 8).

| Zurück zu den Filtern                               | Auswahl aufheben       | E-Mail an alle Lernenden | E-Mail an alle Führungskräfte |  |
|-----------------------------------------------------|------------------------|--------------------------|-------------------------------|--|
| Erinnerungs-E-Mails erneut versenden<br>1-46 von 46 |                        |                          |                               |  |
| Lerner*in                                           | E-Mail an Lerner       | E-Mail an Führungskraft  | Datum der letzten Warnung     |  |
| Anders, Andreas                                     | [E-Mail Adresse fehlt] | [E-Mail Adresse fehlt]   | <b>Nie</b>                    |  |
| Anemone, Annelore                                   |                        |                          | 08.11.2023                    |  |
| Arznei, Alina                                       |                        |                          | 08.11.2023                    |  |
| August, Augustina                                   | [E-Mail Adresse fehlt] | [E-Mail Adresse fehlt]   | <b>Nie</b>                    |  |
| Biene, Maja                                         |                        |                          | Nie                           |  |
| Dill, Peter                                         |                        | [E-Mail Adresse fehlt]   | 08.11.2023                    |  |
| Echt, Elli                                          | [E-Mail Adresse fehlt] |                          | <b>Nie</b>                    |  |
| Elster, Ella                                        | [E-Mail Adresse fehlt] | [E-Mail Adresse fehlt]   | <b>Nie</b>                    |  |
| Fallzahl, Falk                                      | [E-Mail Adresse fehlt] | [E-Mail Adresse fehlt]   | Nie                           |  |
| Frau, Frauke                                        | [E-Mail Adresse fehlt] | [E-Mail Adresse fehlt]   | 18.01.2023                    |  |

Abbildung 8 - Erinnerungs-E-Mail erneut versenden

Die Lernenden erhalten eine Kopie der Erinnerungs-E-Mail mit den im Lehrplan aufgeführten Modulen sortiert nach Fälligkeitsdatum.

Die übrigen Felder haben folgende Bedeutung:

- . "Zurück zu den Filtern": Hier gelangen Sie zurück zu den ausgewählten Filterkriterien (siehe Abbildung 3).
- . "Auswahl aufheben": Alle markeirten Felder werden wieder gelöscht.
- "E-Mail an alle Lernenden": Hierüber können Sie eine E-Mail an alle Lernenden senden.
- "E-Mail an alle Führungskräfte": Hierüber können Sie allen Führungskräften eine Erinnerung senden.

#### Bitte beachten Sie:

Wenn in der Spalte "E-Mail an Lerner" neben dem Namen des Lernenden die Information [E-Mail-Adresse fehlt] steht, bedeutet dies, dass der\*die Lernende keine E-Mail-Adresse in seinem\*ihrem Profil hinterlegt hat. Wenn die Spalte "E-Mail an Führungskraft" die Information [E-Mail-Adresse fehlt] enthält, bedeutet dies, dass es für die Organisationsstrukturebene, zu dem diese Mitarbeitenden gehören, keine\*n Benachrichtigungsempfänger\*in hinterlegt ist. Eine E-Mail aus dem Relias LMS kann somit nicht empfangen werden!

Nähere Informationen zum Thema Benachrichtigungsempfänger\*in entnehmen Sie bitte der entsprechenden Anleitung.